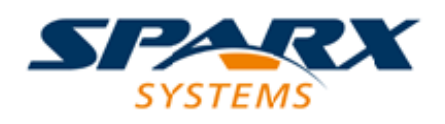

### **ENTERPRISE ARCHITECT**

**用户指南系列**

# **Google Cloud Platform (GCP)**

Author: Sparx Systems Date: 20/06/2023

Version: 16.1

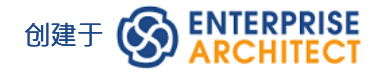

### **目录**

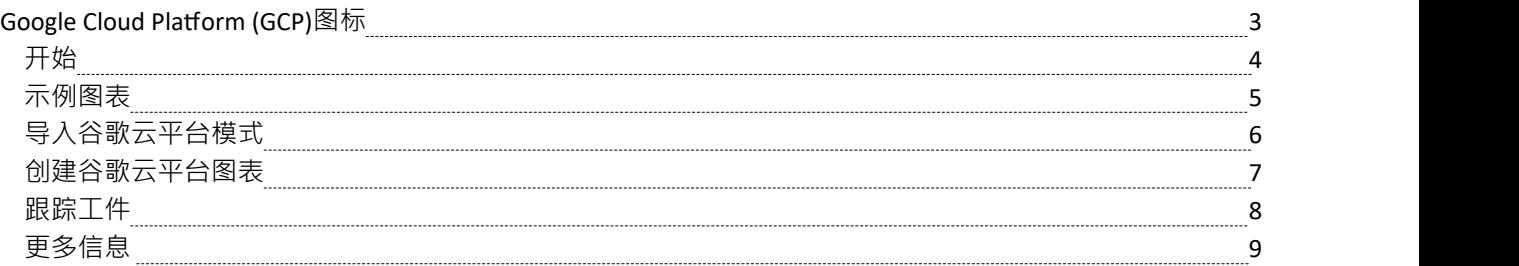

### **Google Cloud Platform (GCP)图标**

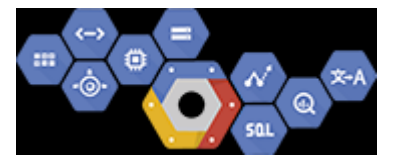

#### **创建指定和记录图表虚拟基础架构的谷歌云平台GCP**

Google Cloud Platform (GCP)提供了一套云计算服务,继最初的谷歌应用程序之后。除了一套管理工具外,它还 提供了一系列模块化的云服务,包括计算、数据存储、数据分析和机器学习。谷歌云平台提供基础设施即服务 IaaS、平台即服务 PaaS 和无服务器计算环境。 Enterprise Architect提供建模结构,允许您创建富有表现力的 GPC 图表,指定新的云基础设施和平台或记录现有的。您还可以模型其他云基础设施和平台提供商,例如亚马 逊的AWS和微软的Azure 。

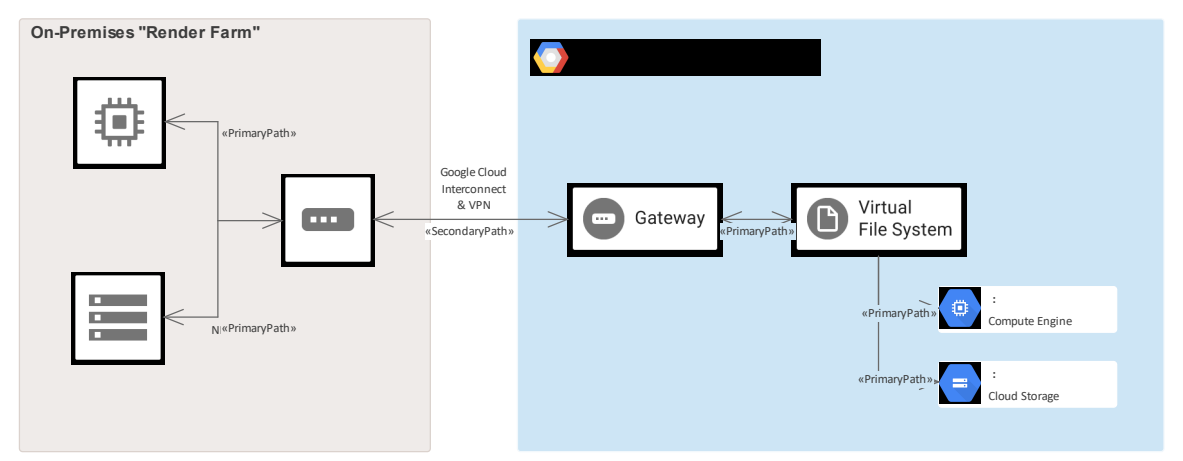

#### *显示本地渲染农场的 GPC 图*

虽然 Google 提供了用于创建图表的工具,但Enterprise Architect的强大之处在于您可以创建可视化来显示与本地 平台的关系,并且元素和服务可以与其他系统生命周期工件相关联,例如战略、业务规则、需求、约束、应用 程序 XML 和数据库模式, 仅举几例。

Google Cloud Platform (GCP) UML配置文件提供了模型GCP架构图所需的所有图形 (图标和图像) 。图标和图像 由 模型向导首页"(从模型创建"选项卡)框架模式提供,必须架构其导入到您的模型中,然后才能开始创建 GCP 。 Google网络图像模式包含超过 250 个可以拖放到图表上的图像资产。

### **开始**

在本主题中,您将学习如何使用支持每个部分中概述的谷歌云平台图表的特征。

#### **选择蓝图**

Enterprise Architect将工具的广泛特征划分为蓝图,确保您可以聚焦于特定任务并使用您需要的工具,而不会分 散其他特征的注意力。要使用谷歌云平台特征,您首先需要选择此蓝图:

● <透视名称>>分析>谷歌云平台

设置蓝图可确保默认情况下谷歌云平台图表、工具箱和蓝图的其他特征可用。

#### **示例图表**

示例图提供了对该主题的可视化介绍,并允许您查看在指定或描述定义云架构的方式时创建的一些重要元素和 连接器,包括:可用区、VPC、子网、EC2、RDS 等.

#### **导入谷歌云平台模式**

在您开始创建 GCP 图表以指定或记录您的云服务之前,您需要首先从模式中导入图形。这会将所有 GCP 图标 作为组件注入浏览器窗口中的选定位置。

#### **创建谷歌云平台图表**

导入 GCP 图像后,创建 GCP 图表就很简单了,因为浏览器窗口和工具箱中的所有图标,包括 App Engine、计 算引擎、虚拟文件系统和网关都可用。您只需创建一个图表,然后从 GCP浏览器包或工具箱中拖放元素。

#### **更多信息**

本部分提供了指向其他主题和资源的有用链接,您在使用谷歌云平台工具特征时可能会发现它们很有用。

## **示例图表**

使用 GCP 图表,您可以模型云架构。您可以从导入的 GCP 图标、GCP 工具箱或从浏览器拖动的现有元素向图 表添加新元素。此示例是传感器流摄取和处理图。

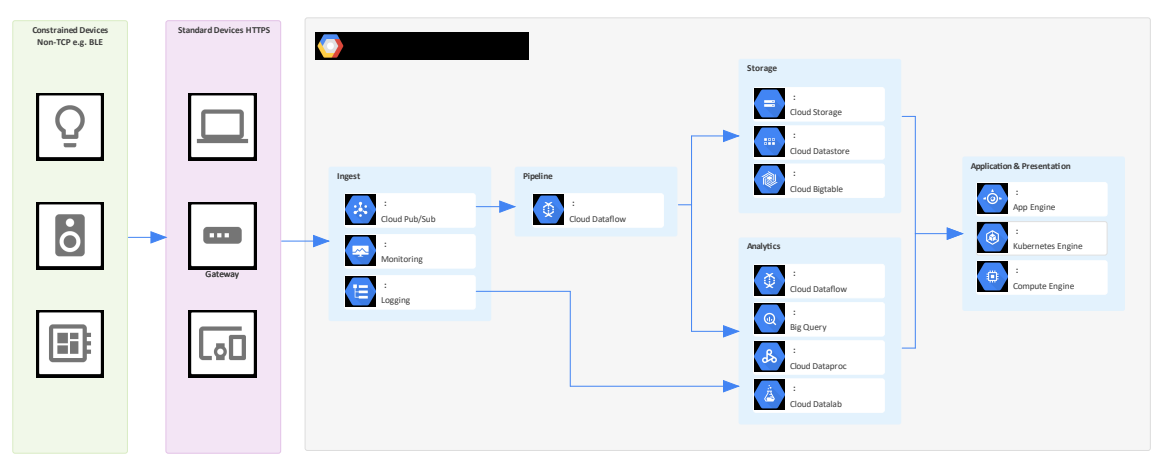

显示传感器流摄取和处理的 GCP 图

# **导入谷歌云平台模式**

在将 谷歌网络图像"模式导入模型之前,单击 © 洗项图标并洗择 分析>谷歌云平台"蓝图。

这会自动在 谷歌云平台"页面打开模型向导 ( 首页 从模式创建"选项卡) 。

单击浏览器窗口中的目标包,然后单击 Google网络图像"模式并单击创建模型按钮。

*注记:当您的模型中有网络图像包时,请勿将其复制到模型中的其他位置或保存为 XMI;始终使用模型向导将 图案导入新模型。原因是这里描述的提供的图表工具箱模式通过它们的 GUID 来引用图像资产。复制图像资产 将为它们提供新的工具箱图表将不起作用。*

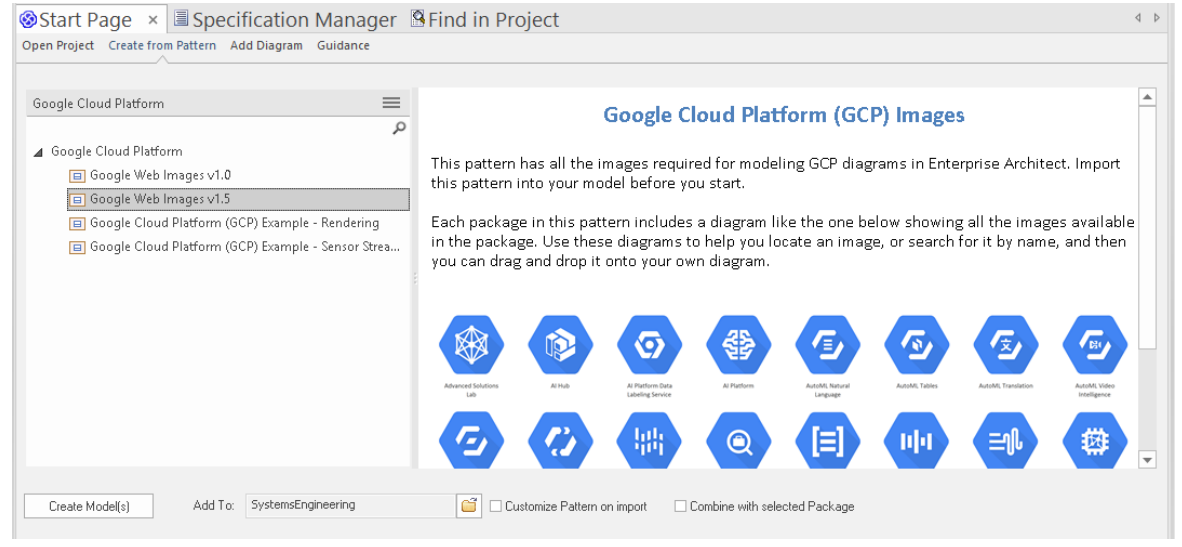

在 丢模型向导平台"中,有示例模式,展示了图表中图像的典型用法,转载自 谷歌云平台"。

### **创建谷歌云平台图表**

您可以通过右键单击其父包并选择 添加图表"菜单选项以显示 新图表"对话框来创建图表。

如果您没有选择谷歌云平台蓝图,请单击 类型"字段中的下拉箭头并选择 分析>谷歌云平台"。

在 图表"字段中为图表输入适当的名称, 在 Select From panel"中单击 谷歌云平台", 在 图表"面板中单击 "Google",然后单击 确定"按钮.工具箱的 谷歌云平台"图表打开,包括:

- · 区域
- · 打开源
- · 人工智能与机器学习
- · API 管理
- · 计算
- · 数据分析
- · 数据库
- · 开发者工具
- · 通用卡
- · 混合和云
- · 物联网
- · 管理工具
- 移民 マンファイル アクセス しょうしょう
- 联网 中国 医甲状腺瘤 医甲状腺瘤 医心包的 医心包的 医心包的 医心包的
- · 无服务器计算产品卡(展开的)
- 安全 アンチャンプ アンチャンプ しょうしょう
- · 无服务器计算
- 储存 コンピューター はんしょう しょうしょく
- 路径 しょうしょう しょうしょう しょうしょく

注记GCP 图表会自动设置为自定义样式,当您右键单击图表中的元素时,您可以使用格式工具栏上的自定义样 式图标。

Google网络图像模型向导中的每个包都有一个图表,显示包中包含的每个图像。

要将这些图像之一添加到图表中,请通过以下任一方式在浏览器窗口中找到它:

- · 按名称搜索或
- · 打开您认为应该在其中的包的图表,在图表中找到它并按 Alt+G 突出显示浏览器窗口中的图像资产 现在将图像资产拖放到您的图表上。您可以选择:
- · 将其添加为带有图标的元素
- 将其添加为带有图像的元素,或
- · (如果您已经从图标中制作了元素)添加为链接

### **跟踪工件**

您可以创建富有表现力的图表,以显示 GCP 元素如何与项目中的其他工件相关联。这是通过将任何 GCP元素放 入图表并在 AWS 元素和其他元素(如需求、用户案例、概念、逻辑和物理数据库库表)之间创建跟踪、依赖、 关联或其他关系来实现的。

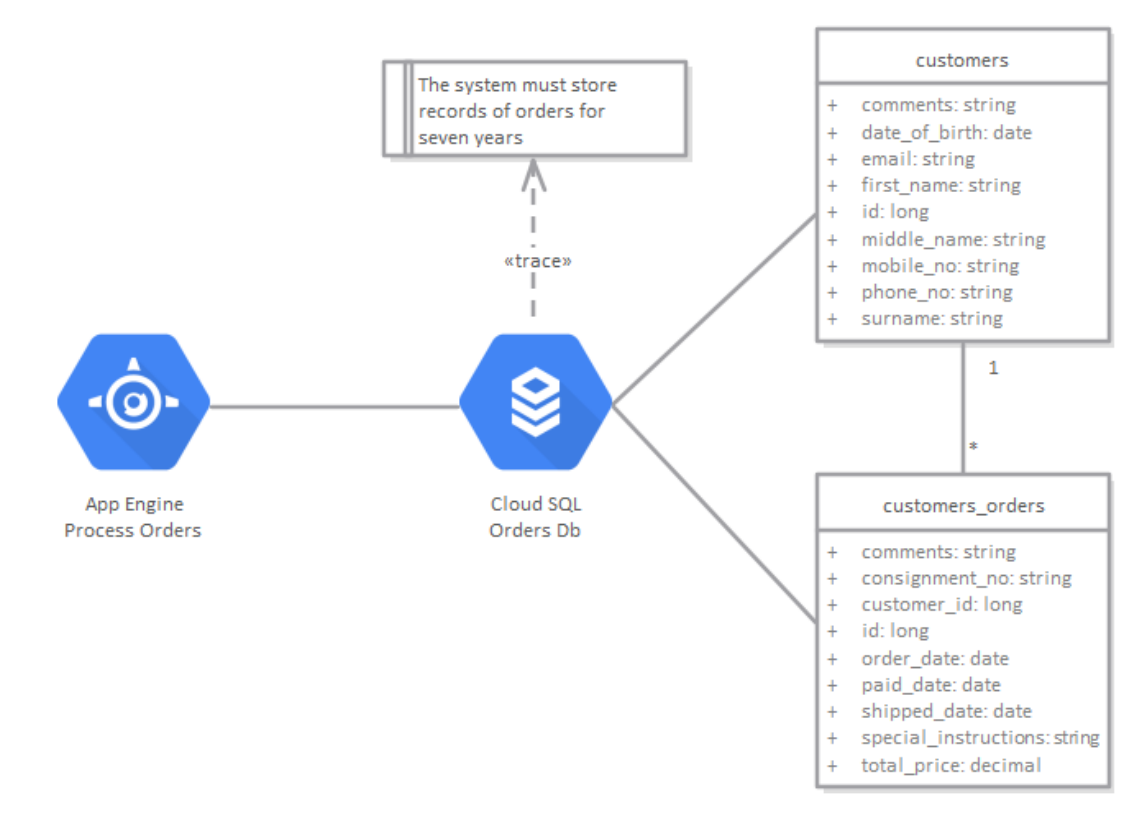

GCP 图显示了一个需求的跟踪和两个数据库库表。

## **更多信息**

### **版信息**

此特征在Enterprise Architect的企业统一版和终极版中可用,从 15.0 版开始。 Enterprise Architect版本 15.2 支持 GCP 图形文件的版本1 .5。